# **Creazione di una nuova dichiarazione d'imposta - istruzioni**

Scaricare il programma eTax PG [www.ti.ch/dfe/dc/dichiarazione/etax-pg](http://www.ti.ch/dfe/dc/dichiarazione/etax-pg)

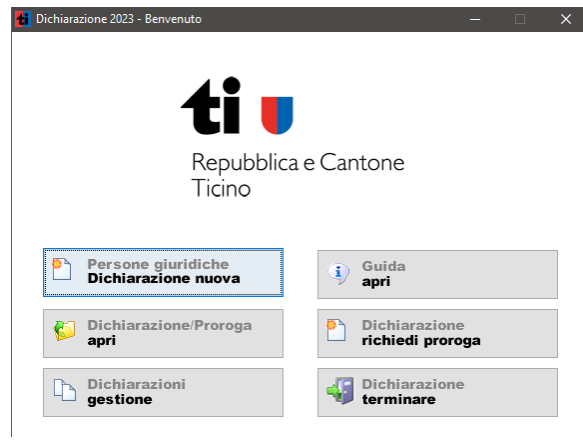

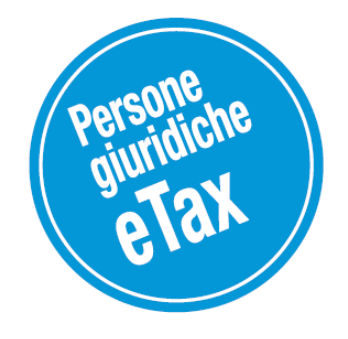

Cliccare il pulsante "Dichiarazione nuova".

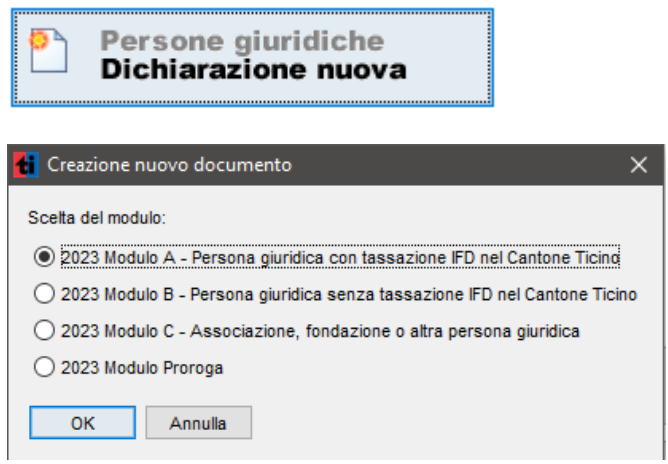

Scegliere il modulo e dare il nome al file della nuova dichiarazione. L'aspetto di questo dialogo dipende dal sistema operativo. L'immagine sottostante mostra la visualizzazione in Windows 10.

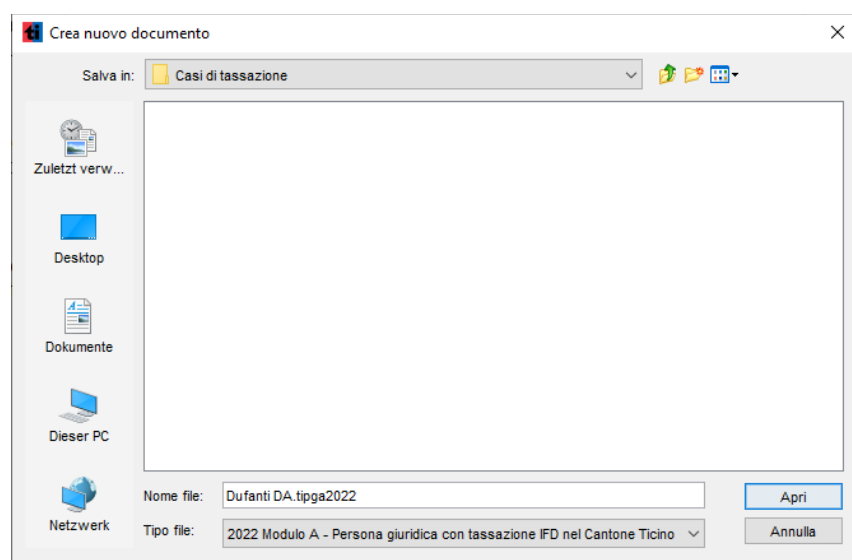

Una volta fatte le sue scelte prema il pulsante "Salva". *Nota*: se esiste già una dichiarazione con il nome immesso, apparirà un messaggio d'avviso.

Iniziare con la compilazione della dichiarazione. In caso di bisogno vogliate leggere le istruzioni al seguente link:

<https://www4.ti.ch/dfe/dc/dichiarazione/istruzioni-pg/istr-pg-attuale>

## **Importare dati - istruzioni**

Dopo la creazione di un nuovo documento avrà l'opportunità di importare dati da un documento risalente all'anno precedente. Per fare ciò, metta una crocetta nella casellina "Voglio importare dati da un documento esistente".

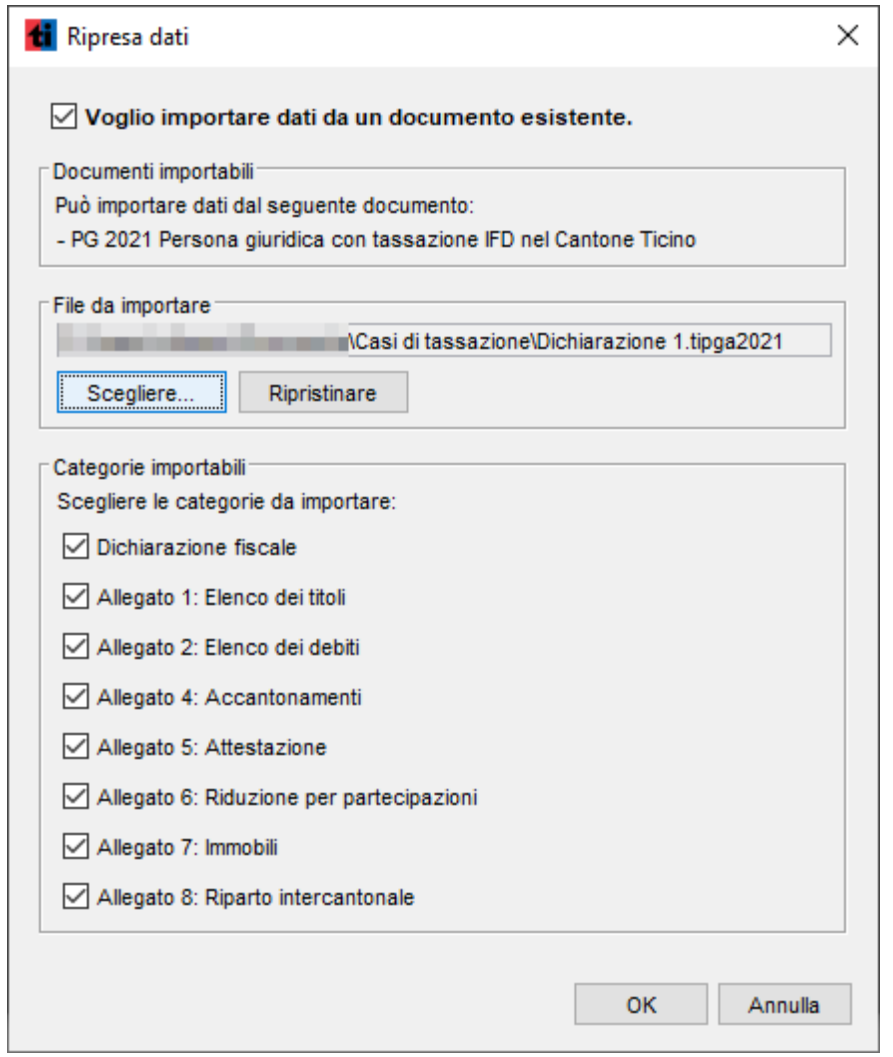

Nel riquadro superiore sono elencati i tipi di documento dai quali potrà importare dati. Prema il pulsante "Scegliere..." per selezionare il documento da cui importare. Con "Ripristinare" potrà annullare la scelta fatta.

Una volta selezionato il documento, il terzo riquadro elencherà le categorie che potrà importare. Metta una crocetta nelle caselline delle categorie desiderate e prema il pulsante "OK" per completare l'importazione.

Qualora volesse procedere senza importare dati basta premere il pulsante "Annulla" (oppure "OK" senza apporre alcuna crocetta nella casellina "Voglio importare dati da un documento esistente").

# **Come allegare i documenti - istruzioni**

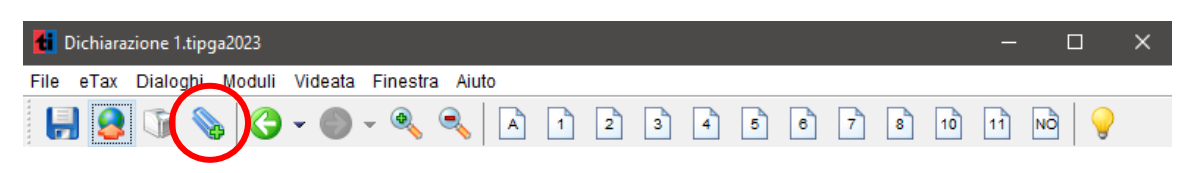

Cliccare sulla graffetta. I file si posso trascinare oppure aggiungerli cliccando sul +.

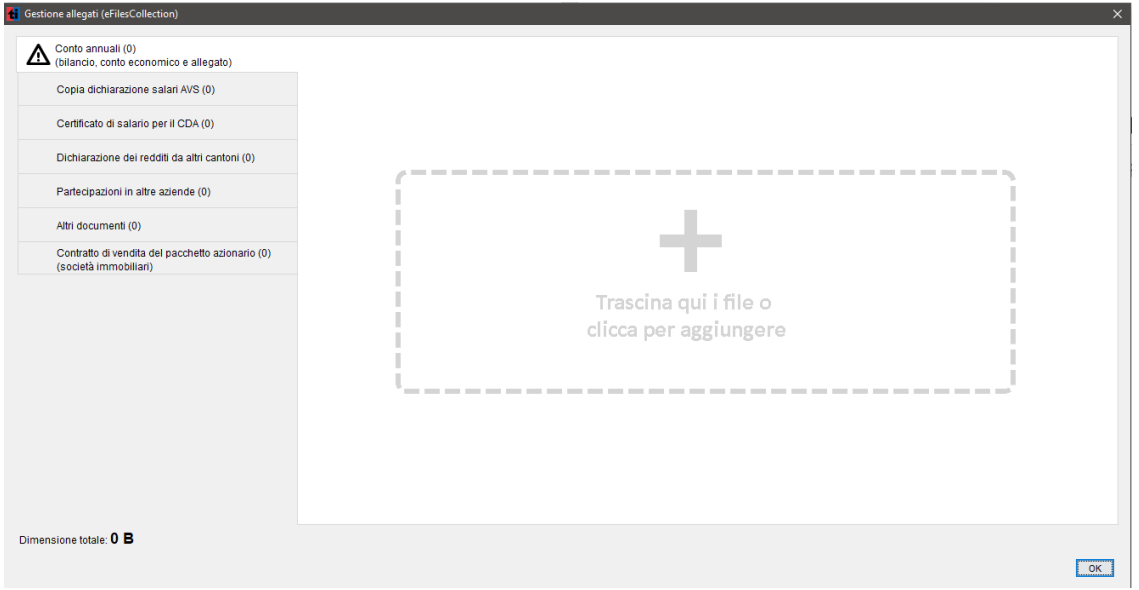

È obbligatorio allegare i conti annuali e i documenti richiesti a seguito della dichiarazione. Senza allegati l'inoltro non può essere fatto.

# **Compilazione nei moduli – istruzioni**

È possibile immettere i propri dati direttamente nei moduli elettronici. I calcoli ed i riporti saranno effettuati automaticamente.

Potrà scegliere dal menù "Moduli" (o per mezzo dei pulsanti specifici) i moduli desiderati. Nella parte principale della finestra apparirà la prima pagina del modulo scelto e potrà immettervi i dati necessari. Per compilare altre pagine del modulo, scelga "Pagina seguente" risp. "Pagina precedente" dal menù "Videata".

*Nota:* La barra dei simboli le mette a disposizione dei pulsanti per abbreviare i comandi menù definiti sopra. Informazioni più dettagliate in merito sono date nella sezione "Barra dei simboli".

*Campi*

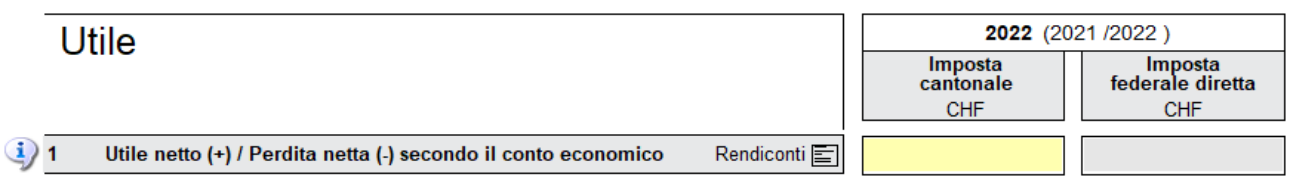

I campi dove si possono inserire testi o cifre hanno uno sfondo giallo. Per spostarsi da un campo all'altro premere il tasto tabulatore.

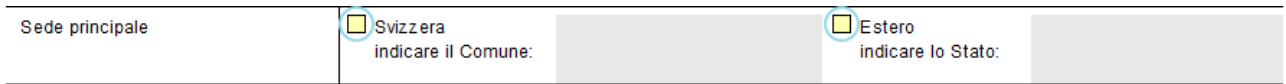

Campi selezione (con croce o visto, indipendentemente del sistema operativo). Con un clic del mouse si inserisce o si toglie il visto. Alcune caselline si escludono reciprocamente. Non é possibile p.es. scegliere contemporaneamente "Si" e "No".

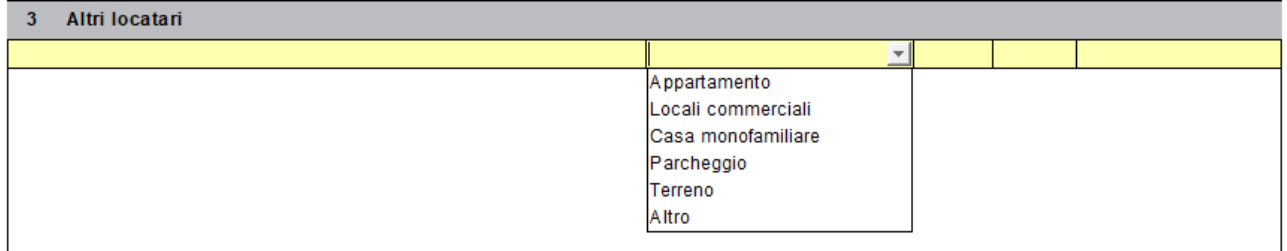

I campi con più opzioni a scelta hanno sul lato destro una freccia con la punta rivolta in basso. Cliccandoci sopra si apre una tendina con tutte le varie opzioni selezionabili. Eventualmente far scorrere le varie opzioni utilizzando la barra di scorrimento.

## *Comunicazioni e note*

È possibile aggiungere proprie note o spiegazioni all'intenzione dell'autorità fiscale cliccando sull'apposito

pulsante no nella barra dei simboli.

### *Tabelle*

Le tabelle permettono di inserire più righe. L'ultima riga è sempre vuota ("riga di lavoro"). Non appena vi si inseriscono dei dati automaticamente viene aperta una nuova riga vuota.

Se lo spazio per visualizzare tutte le righe non dovesse essere sufficiente, apparirà a destra una barra di scorrimento che le permetterà di spostarsi all'interno della stessa. Se in sede di stampa non ci dovesse essere spazio a sufficienza nel modulo il programma stampa dei fogli aggiuntivi che dovranno essere allegati alla dichiarazione.

### Simboli suggerimento

I simboli suggerimento si trovano nei moduli. Quando azionati, rendono attenti a certe particolarità specifiche di quella parte della compilazione, oppure permettono, quando serve, di ampliare l'immissione dati. La funzione di questi simboli è specificata qui di seguito.

Visualizza le istruzioni per la compilazione della dichiarazione.

Visualizza informazioni puntuali su determinate problematiche

Richiama una mascherina che permette di inserire più di un dato.

# **Salvare la dichiarazione – istruzioni**

Le occorre una pausa? Nessun problema.

Se ha una mascherina aperta, la chiuda con il pulsante "Terminare" o "OK".

Scelga "Termina" dal menù "File". Se desidera salvare i suoi dati su disco, nella finestra di dialogo successiva prema "Salvare".

### **Apertura di una dichiarazione esistente**

Dalla finestra di benvenuto scelga "Dichiarazione apri". Nella finestra di dialogo successiva potrà scegliere la dichiarazione che desidera aprire. L'aspetto di questo dialogo può variare a dipendenza del sistema operativo. L'immagine seguente mostra la visualizzazione in Windows 10.

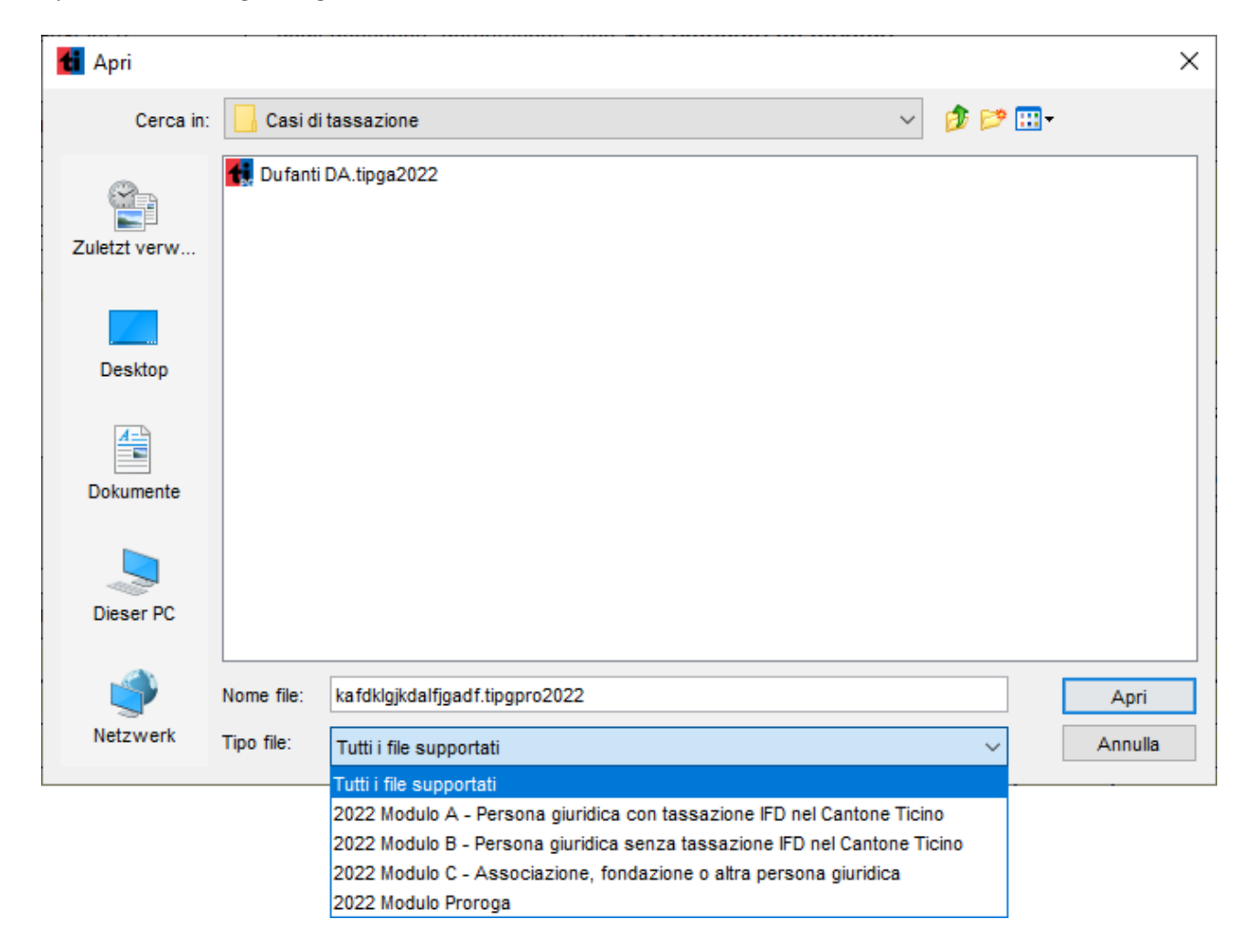

Con un 'click' del mouse scelga il tipo di dichiarazione e, successivamente, la dichiarazione che desidera aprire e poi prema il pulsante "Apri".

*Nota:*

 a dipendenza dalle caratteristiche del vostro computer l'apertura del documento può richiedere un certo tempo.

Ad apertura avvenuta, apparirà una finestra con la vostra dichiarazione.

# **Gestione dei casi – istruzioni**

Per coloro che lavorano con più dichiarazioni, il programma mette a disposizione un gestore. Esso può essere attivato nella finestra di benvenuto premendo il pulsante "Dichiarazioni gestione". Per tutti i casi memorizzati viene visualizzato il nome del documento, il tipo di dichiarazione, il periodo d'imposta, l'azienda / denominazione, il termine e lo stato del caso, così come la data delle ultime modifiche. L'elenco

può essere ordinato per ognuno di questi criteri per mezzo del pulsante <sup>1</sup> (vedi *Ordinare i casi*)

*Nota:* Il gestore dei casi può lavorare correttamente solo se l'archivio è stato impostato correttamente. Esso elenca solo documenti che si trovano in questa cartella. La cartella per la gestione dei casi viene impostata automaticamente in sede di installazione, ma può essere modificata nelle preferenze del menù "File".

### *Creazione di un nuovo caso*

Scelga "Nuovo..." dal menù "File". I passi successivi sono identici alla creazione senza gestore.

### *Aprire caso*

Evidenzi il caso che desidera aprire e scelga "Apri" dal menù "File".

### *Copiare caso*

Evidenzi il caso che desidera copiare e scelga "Copia documento..." dal menù "Gestisci". Nel dialogo successivo inserisca il nome della copia e prema "OK" per crearla.

### *Eliminare caso*

Evidenzi il caso da eliminare e scelga "Cancella documento..." dal menù "Gestisci". Prema "Eliminare" per eliminarlo definitivamente.

*Nota:* Un documento eliminato non può più essere recuperato.

## *Ordinare i casi*

Scelga "Ordina per..." dal menù "Gestisci". Selezioni i criteri di ordinamento dal riquadro "Dati" e, per mezzo delle frecce  $\bigodot$   $\bigodot$ , li inserisca nel riquadro "Criteri di ordinamento". La priorità dei criteri di ordinamento è definita dall'ordine di scelta dei criteri. Esso può essere modificato secondo le proprie esigenze: selezionare il criterio e spostarlo su o giù con l'aiuto delle frecce **@ @** Prema "OK" per ordinarli.

*Nota:* i simboli **de UT** attribuiscono l'ordine crescente o decrescente al criterio d'ordinamento selezionato.

# **Invio elettronico della dichiarazione d'imposta - istruzioni**

Una volta che la dichiarazione è stata compilata in tutti i suoi punti, è possibile procedere con l'invio direttamente all'interno del programma eTax PG. Cliccate sull'icona per l'invio.

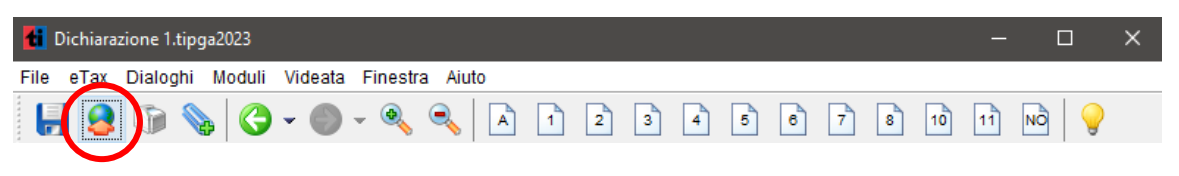

Ricordarsi di riempire tutti i campi obbligatori e allegare i documenti, altrimenti l'invio elettronico non è possibile.

Inserire le credenziali ricevute tramite lettera.

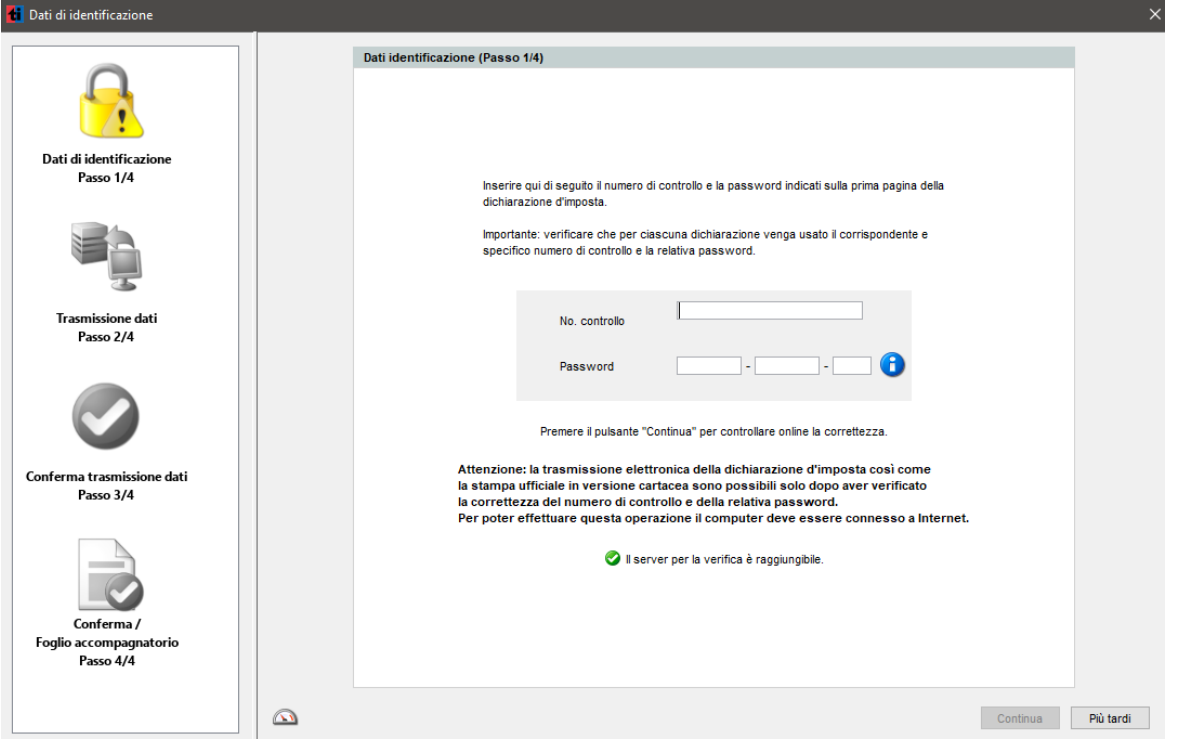

Nel caso in cui siano state perse, contattare la cancelleria dell'Ufficio allo +41 91 814 39 80 oppure scrivere all'indirizzo email [dfe-utpg@ti.ch](mailto:dfe-utpg@ti.ch) e chiedere delle nuove credenziali che saranno inviate direttamente alla società richiedente nell'arco di una settimana.

Cliccare su invia dichiarazione.

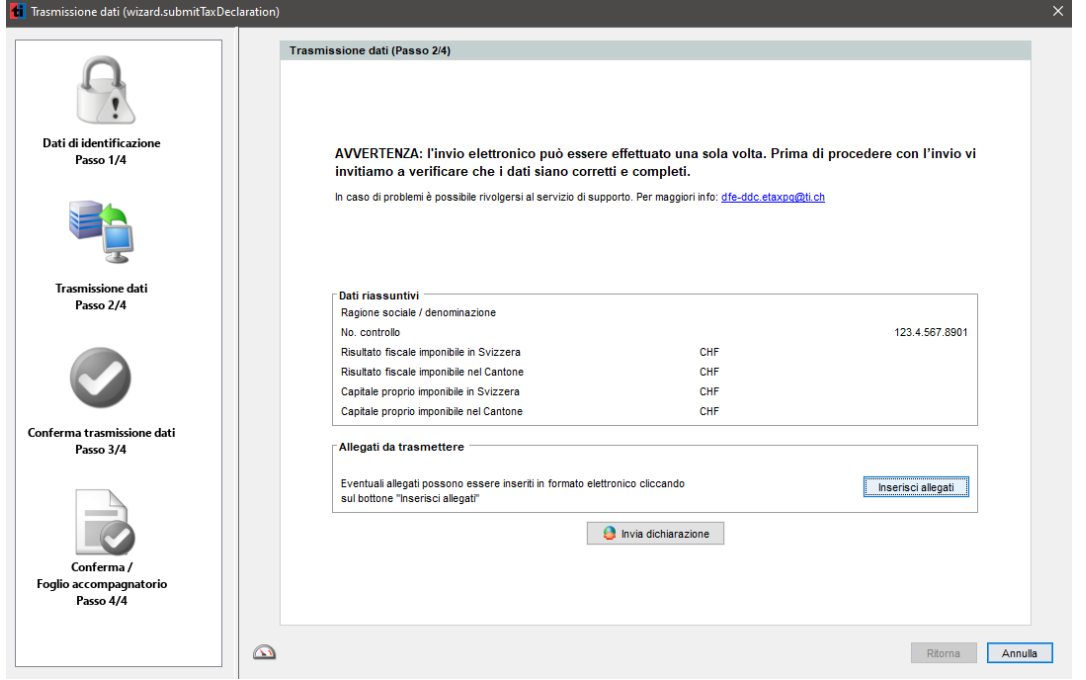

Messaggio di conferma della trasmissione dei dati

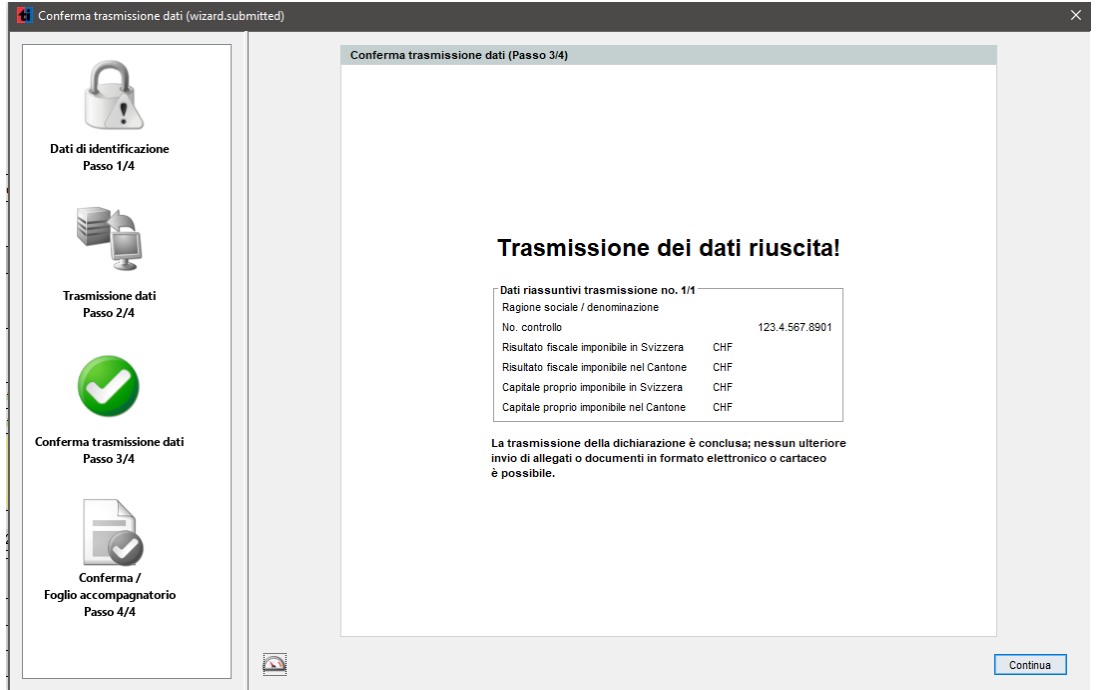

Conferma dell'invio della dichiarazione in PDF. Avete la possibilità di stampare o salvare il documento nei vostri file.

In allegato trovate la conferma dell'avvenuto invio elettronico<br>della dichiarazione completa di tutti i moduli e giustificativi<br>necessari. Vi invitiamo a conservare il documento.

Apri conferma

## **Richiesta di proroga - istruzioni**

Il programma eTax PG permette di effettuare la richiesta di proroga per l'inoltro della dichiarazione direttamente online.

**Attenzione: per la richiesta di proroga sono necessari il numero di controllo e la password che vi è stata inviata.**

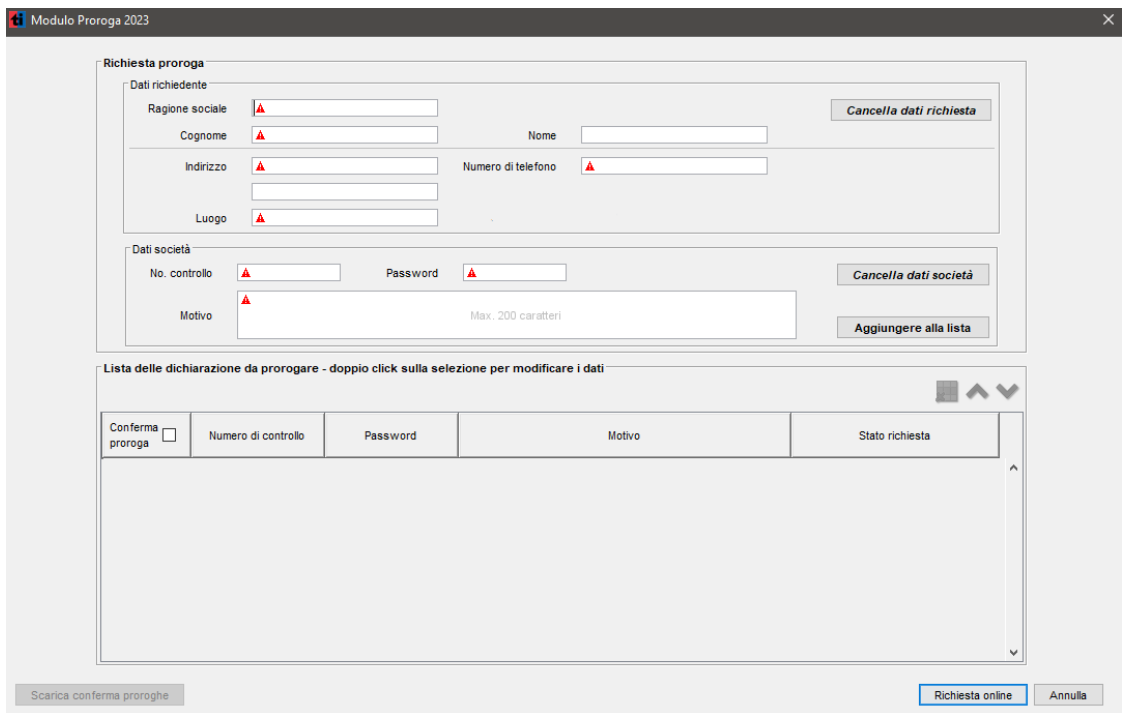

Cliccare sul pulsante "Dichiarazione – richiedi proroga" e dare un nome al file della richiesta di proroga.

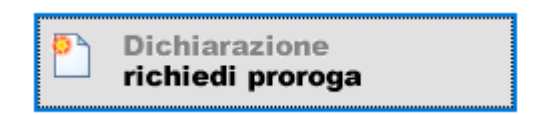

Compilare i dati relativi al richiedente la proroga.

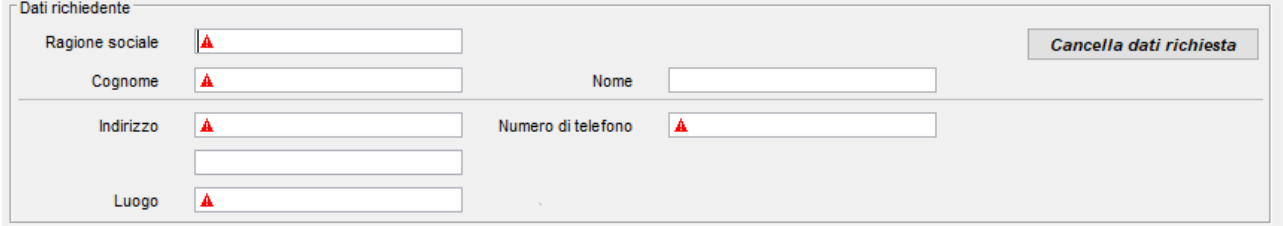

In seguito, potete procedere all'inserimento dei dati per la richiesta di proroga. Potete inserire una singola richiesta o molteplici. Cliccare su "Aggiungere alla lista" una volta che i campi "No. controllo", "Password" e "Motivo" sono compilati. Il sistema controllerà i dati e vi informerà se vi sono degli errori.

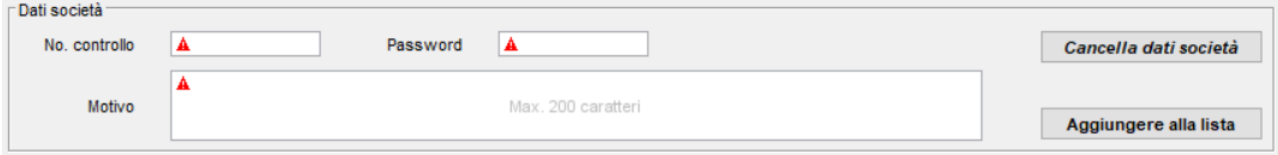

Quando tutte le richieste sono state inserite, potete cliccare sul tasto "Richiesta online" per inviare la richiesta di proroga. Nella colonna "Stato richiesta" potrete vedere se la richiesta è stata correttamente inviata o meno. In caso di errori (server non disponibili, nessuna connessione, ecc.), favorite riprovare in seguito.

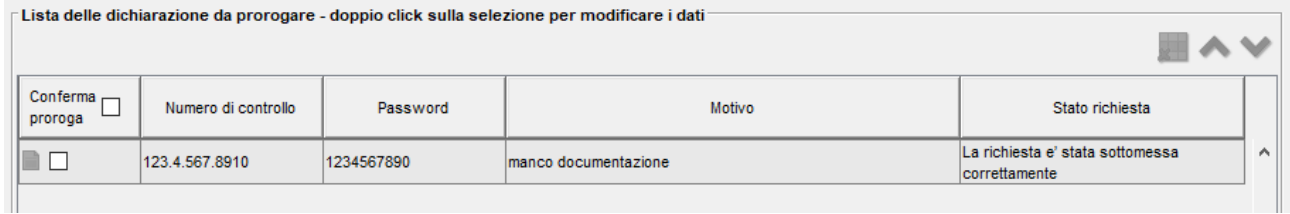

La conferma dell'eventuale concessione di proroga verrà spedita per posta nei giorni seguenti.

A titolo informativo, è prevista la possibilità di scaricare, in formato PDF, la lista delle richieste eseguite, tramite il pulsante "Stampa bozza richiesta":

- 1- Cliccare sulle conferme delle quali volete scaricare la copia della richiesta
- 2- Cliccare sul pulsante "Stampa bozza richiesta"
- 3- Selezionare se si vuole salvare come PDF o stampare le copie

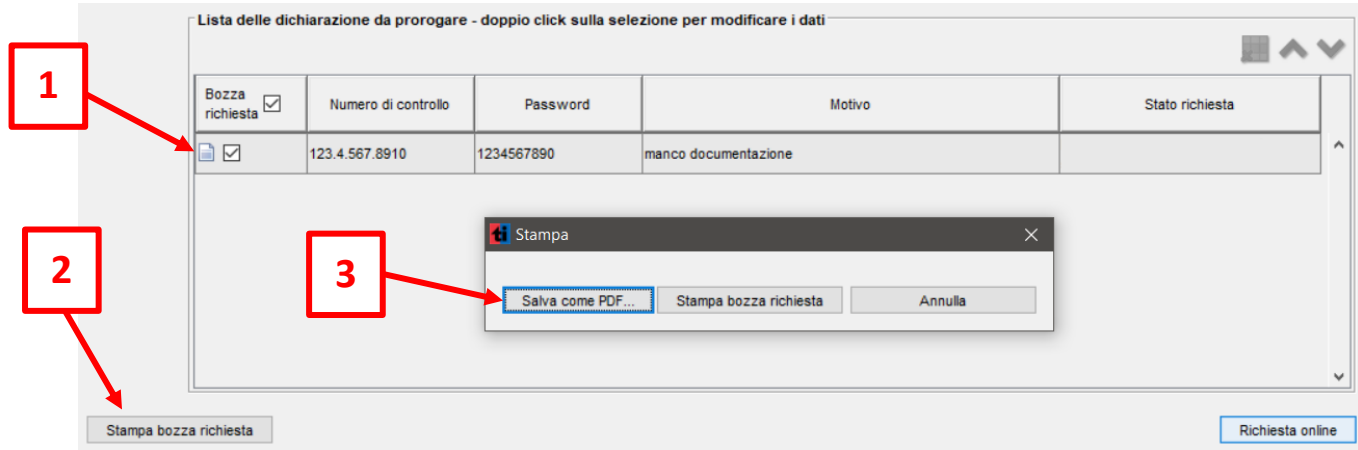

## **Sommario dei menu del programma**

*File*

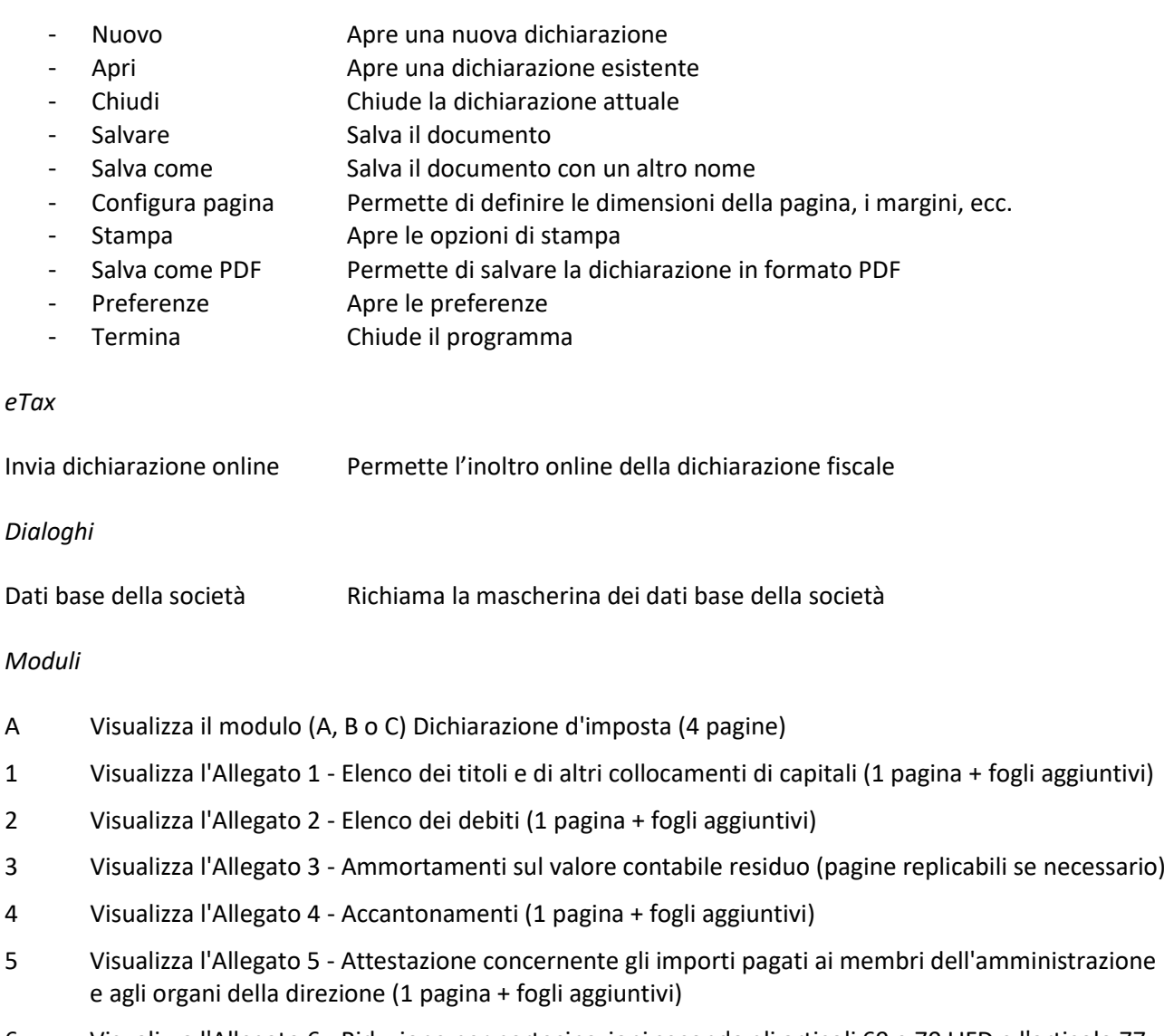

- 6 Visualizza l'Allegato 6 Riduzione per partecipazioni secondo gli articoli 69 e 70 LIFD e l'articolo 77 LT (1 pagina + fogli aggiuntivi)
- 7 Visualizza l'Allegato 7 Immobili, reddito lordo della sostanza immobiliare (pagine replicabili se necessario)
- 8 Visualizza l'Allegato 8 Riparto intercantonale (2 pagine + pagine replicabili se necessario)
- 9 Visualizza l'Allegato 9 Devoluzioni a enti di pubblica utilità per le dichiarazioni fiscali del tipo C (1 pagina + fogli aggiuntivi)
- 10 Visualizza l'Allegato 10 Deduzioni RFFA (1 pagina)
- 11 Visualizza l'Allegato 11 Capitale proprio occulto (1 pagina)
- NO Permette di inserire delle note all'indirizzo dell'Ufficio di tassazione delle persone giuridiche

### *Videata*

- Pagina precedente Permette di accedere alla pagina precedente
- Pagina seguente Permette di accedere alla pagina seguente
- Riduci la finestra Permette di ridurre la visualizzazione della pagina
- Ingrandisci la finestra Permette di ingrandire la visualizzazione della pagina

### *Finestra*

- Ordinare uno dietro l'altro In caso d'apertura di più moduli Ordina i moduli uno dietro l'altro
- Ordinare uno di fianco all'altro In caso d'apertura di più moduli Ordina i moduli uno di fianco all'altro

### *Aiuto*

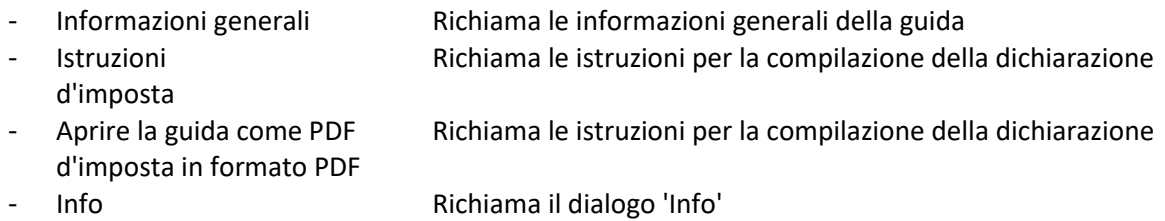

# **Requisiti minimi**

Requisiti minimi per il funzionamento del programma:

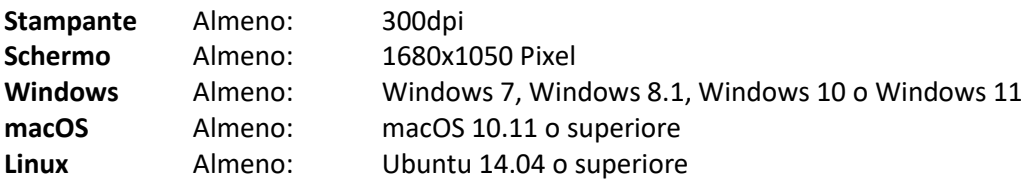

# **Preferenze**

Nelle preferenze le seguenti proprietà possono essere modificate:

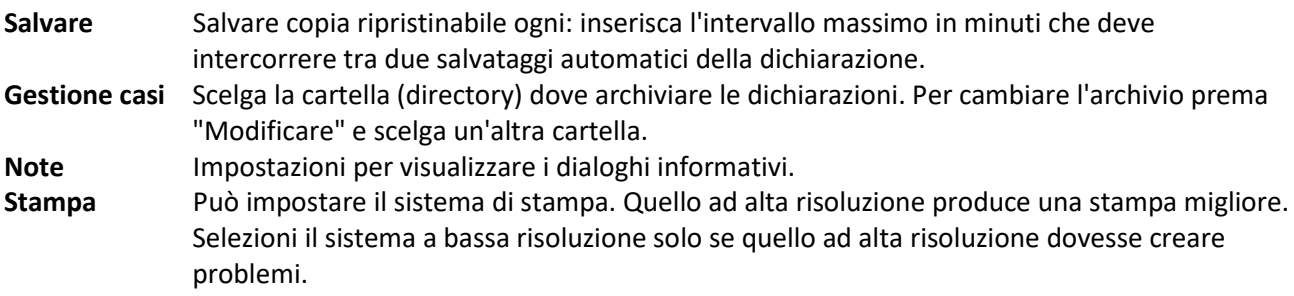

# **Domande ricorrenti (FAQ)**

### **Dove sono salvati i miei dati?**

I vostri dati sono solitamente salvati nella cartella della gestione dei casi. Per ogni caso creato, ci sarà un corrispondente documento con l'estensione ".tipga2023" per la persona giuridica con tassazione IFD nel Cantone Ticino, ".tipgb2022" per la persona giuridica senza tassazione IFD nel Cantone Ticino, ".tipgc2023" per l'associazione, fondazione o altra persona giuridica oppure ".tipgpro2023" per un documento proroga. Per un caso che lei chiamerà, p.es. "Mia azienda", nella suddetta cartella verrà creato il corrispondente documento "Mia azienda.tipga2023", oppure "Mia azienda.tipgb2023", a dipendenza del tipo di dichiarazione. Dove trovare la cartella della gestione dei casi creati dipende dal sistema operativo. Essa potrebbe essere situata in:

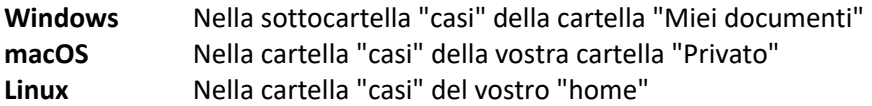

Se avesse cambiato la cartella per l'archiviazione dei casi, verifichi in "Gestione" - "File" - "Preferenze" sotto "Gestione casi" la cartella dove gli stessi vengono memorizzati.

Per principio, una dichiarazione può essere salvata in qualsiasi cartella del vostro PC. In caso di dubbio potrà ricorrere alla funzione di ricerca del suo computer e ricercare i documenti con l'estensione ".tipga2023", ".tipgb2023" , ".tipgc2023" o ".tipgpro2023".

### **Ho un nuovo computer – come spostare i miei dati?**

- La cosa migliore è di copiare tutta la cartella dove sono memorizzati i casi (vedasi "Dove sono salvati i miei dati?") su un CD, una penna USB, ecc.
- Installi dapprima il programma sul nuovo computer, lo avvii e lo chiuda subito.
- Copi ora il **contenuto** salvato precedentemente in una nuova cartella creata a tale scopo (vedasi sopra).
- Faccia partire nuovamente il programma e selezioni la cartella con archiviati i casi da "Gestione" "File" - "Preferenze" sotto "Gestione casi".

### **Perché non riesco ad inserire un dato direttamente nel modulo?**

- Il campo contiene un valore calcolato direttamente dal programma.
- Il campo è disattivato perché non necessario.

### **Perché il valore di un campo appare in blu?**

Alcuni valori calcolati (non tutti) possono essere sovrascritti dall'utente. Il nuovo valore appare con caratteri blu e nel modulo stampato il carattere è in corsivo. Per ritornare al valore originale calcolato, basta cancellare tutto il testo nel campo.